## Como funciona o OA "Isometria"

1. Na tela inicial é introduzido o contexto das atividades que serão

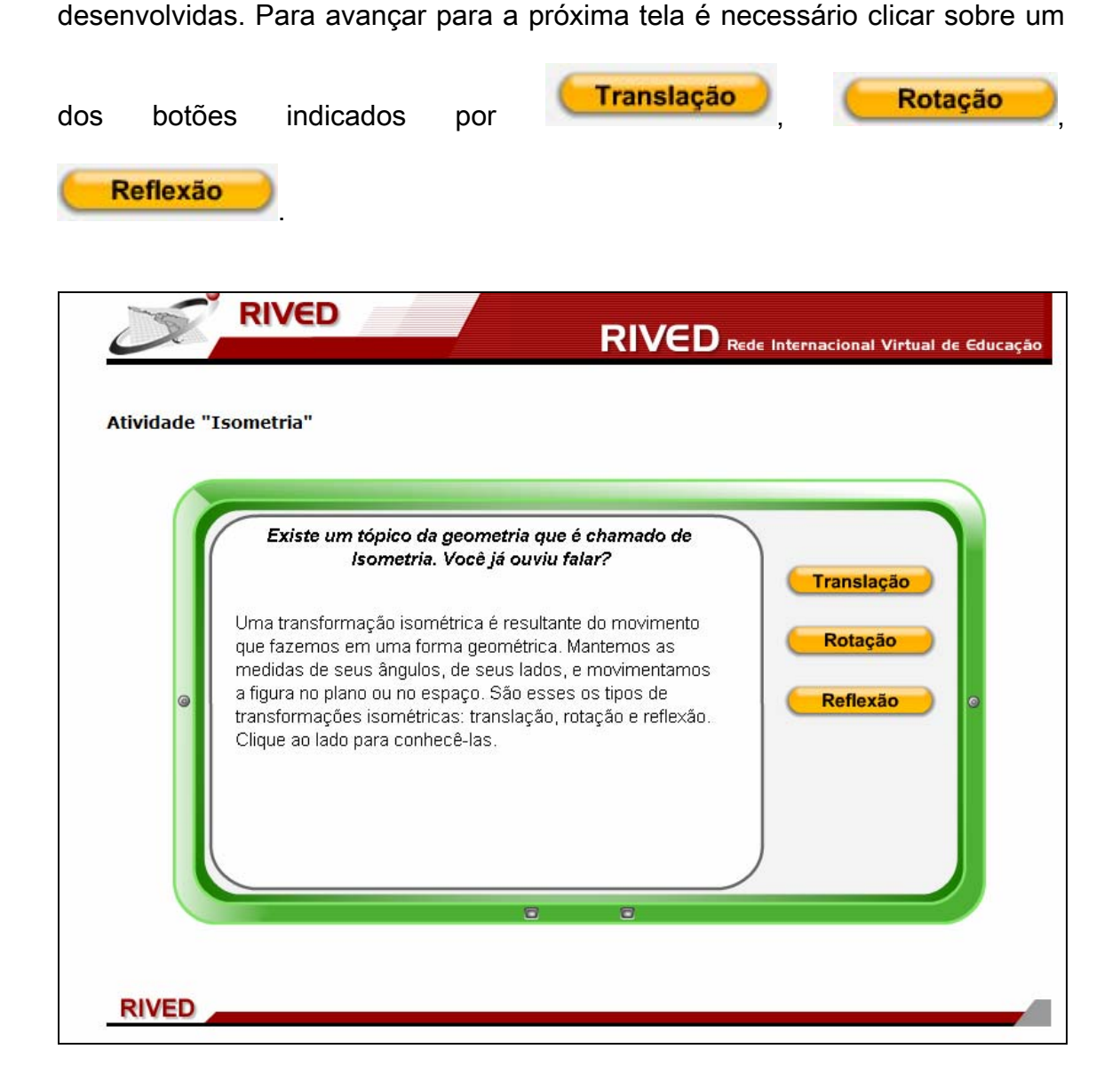

2. Clicando sobre **Translação**<br>
a seguinte imagem é exibida:

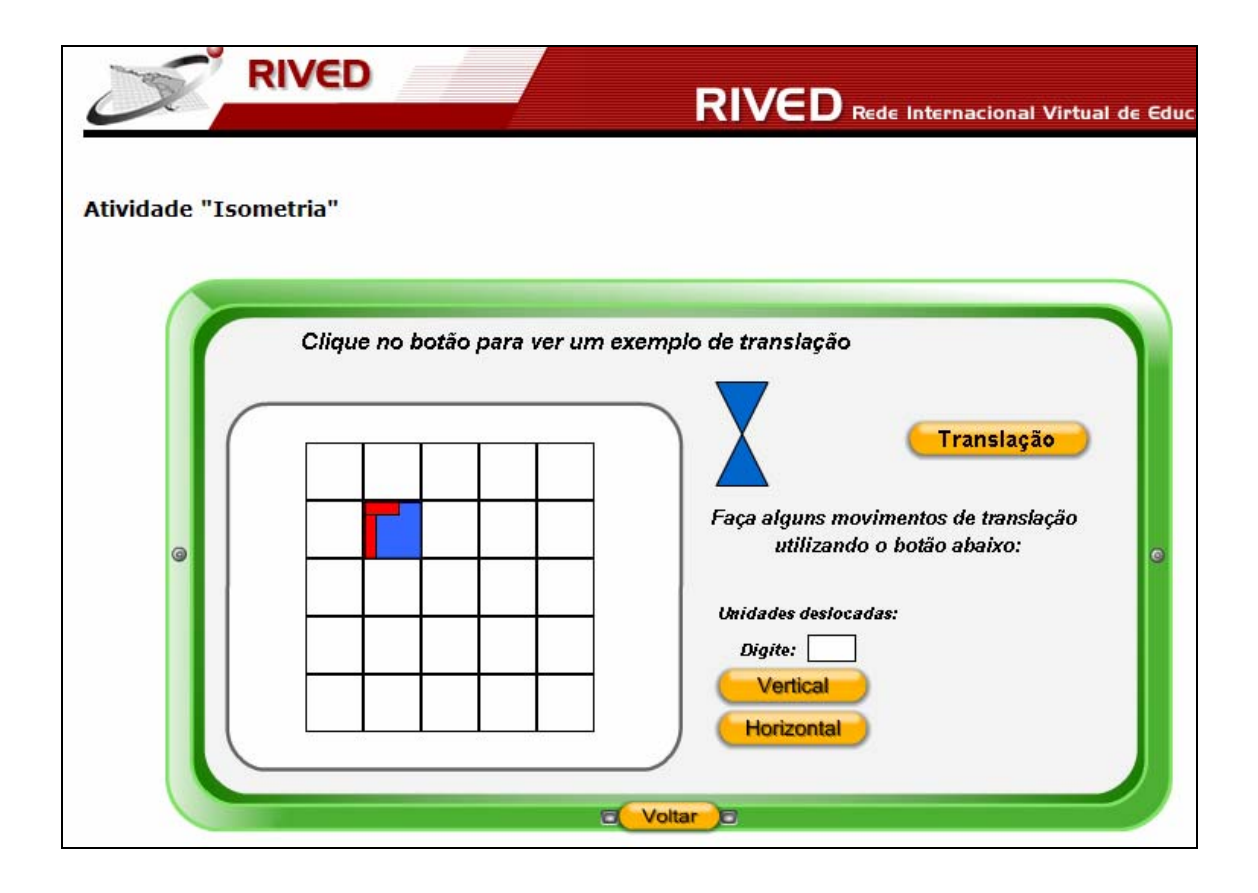

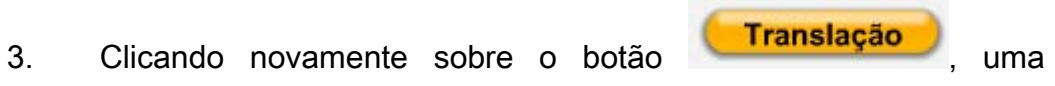

pequena animação demonstra o que é o movimento de translação.

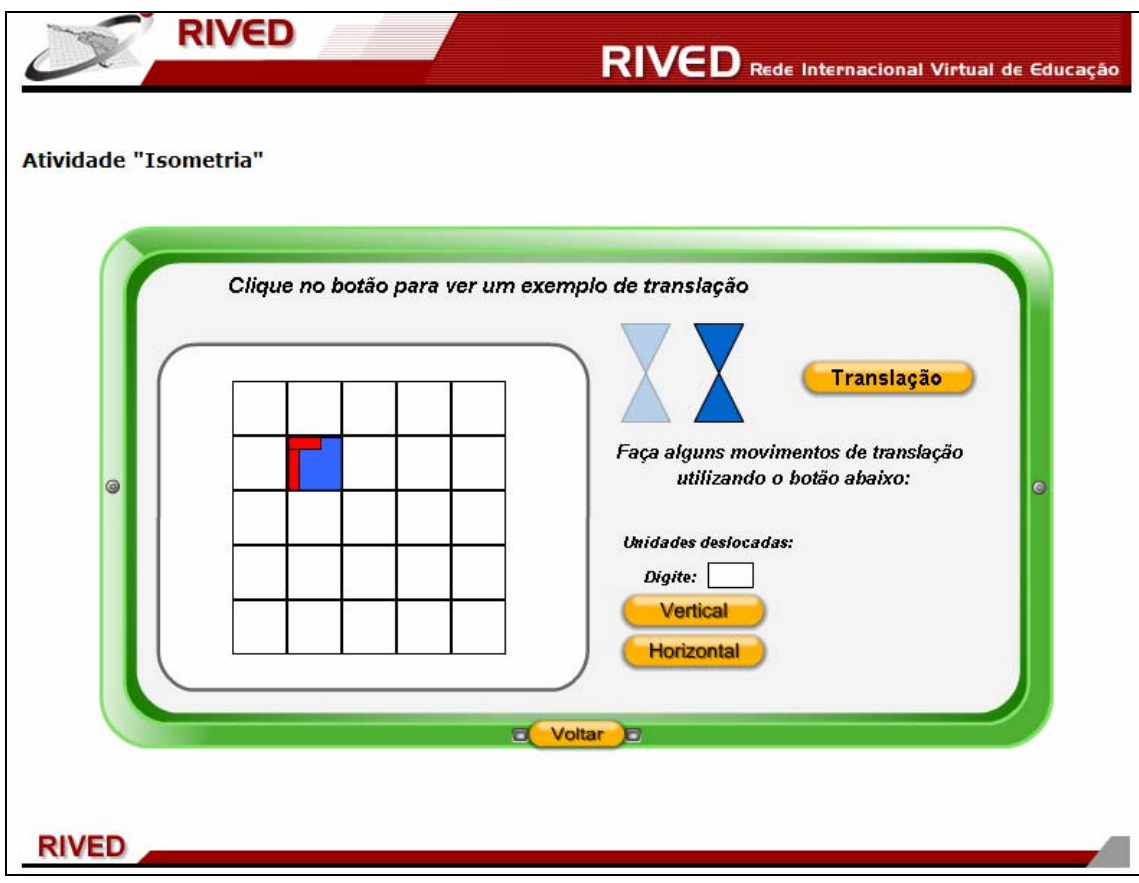

4. No espaço indicado por  $\frac{Digit}{}$ , o usuário deve digitar quantas unidades a imagem sobre a grade deve ser deslocada, clicando logo após sobre um dos botões vertical ou Horizontal para indicar a direção e iniciar o movimento. Para retornar a tela inicial basta clicar sobre o botão indicado por **a Voltar** a

É interessante observar que para valores positivos a translação é para cima se a direção for vertical ou para a direita se a direção for horizontal. Da mesma forma, para valores negativos a translação é para baixo se for na vertical e para a esquerda se for na horizontal.

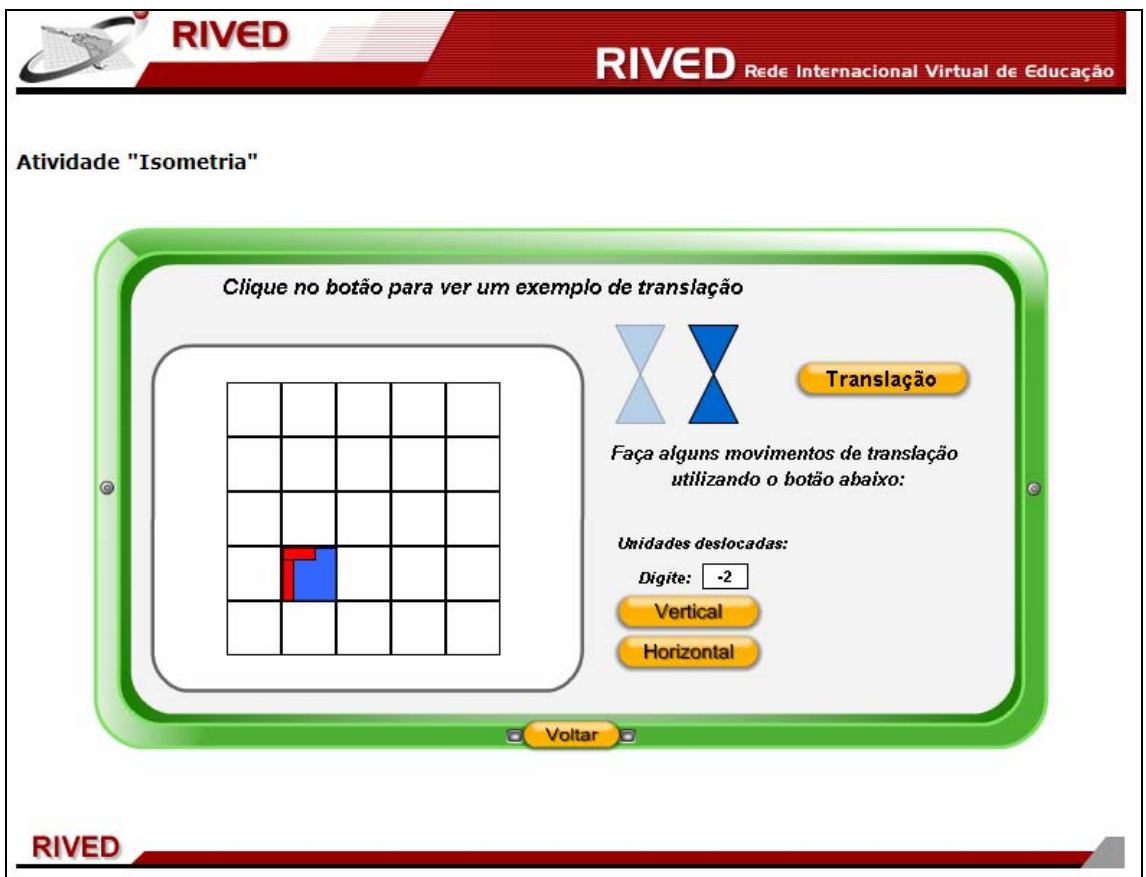

5. Clicando sobre **Rotação** a seguinte imagem é exibida:

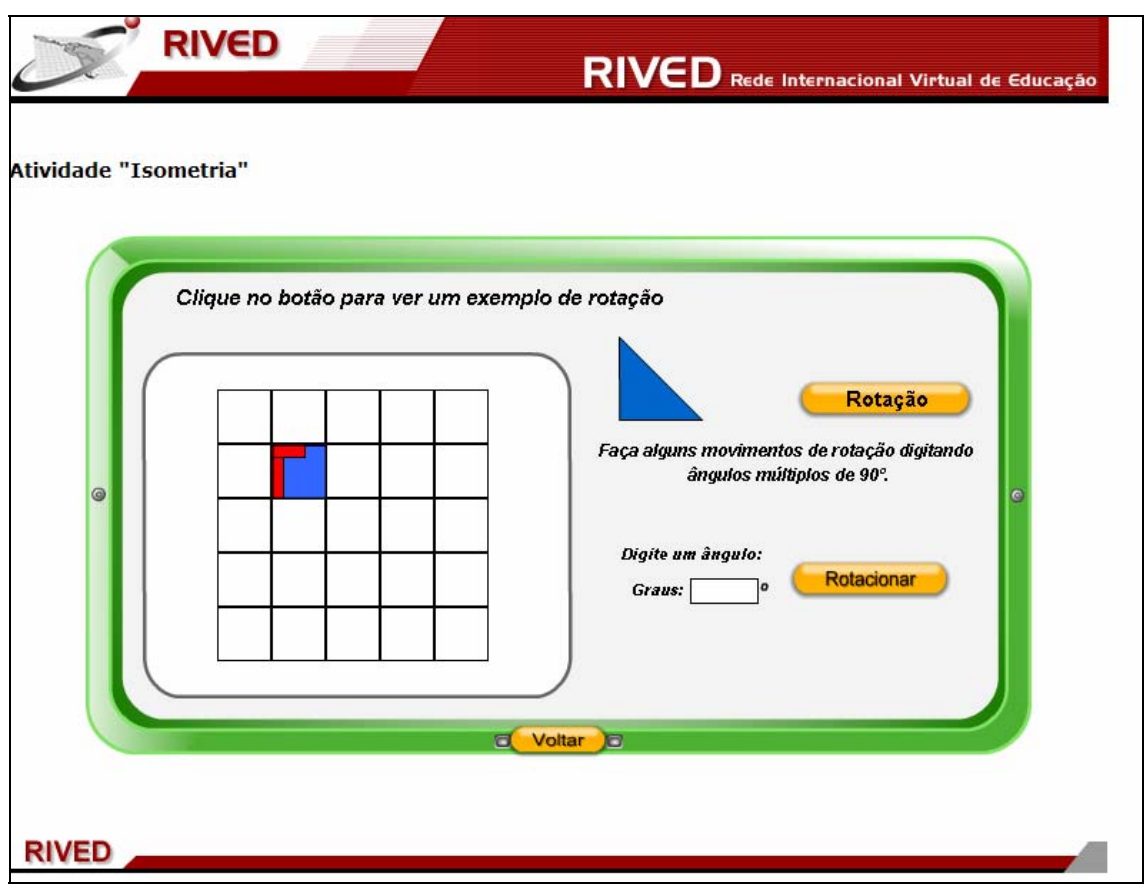

6. Clicando novamente sobre o botão Rotação , uma

pequena animação demonstra o que é o movimento de rotação.

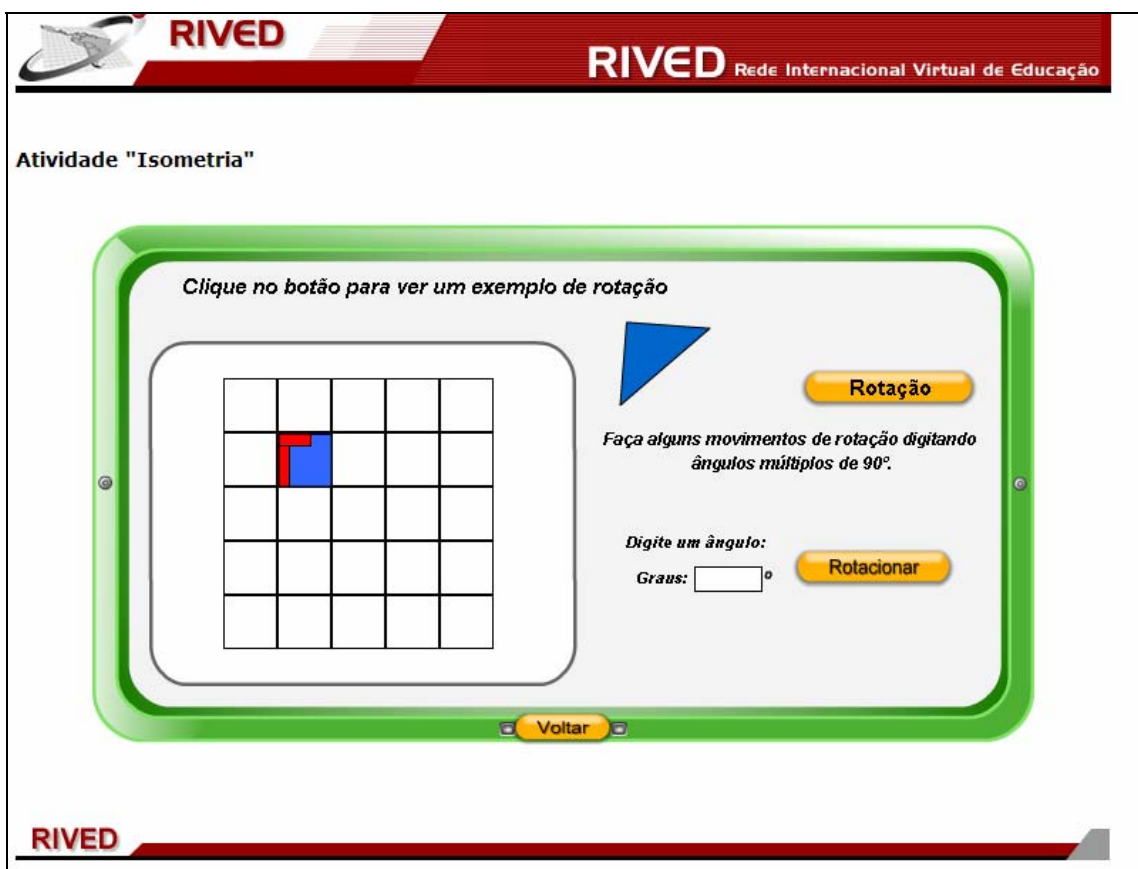

7. No espaço indicado por Graus: 0, o usuário deve digitar quantos graus a imagem sobre a grade deve ser rotacionada, clicando logo após o botão **Rotacionar** para iniciar o movimento. Para retornar a tela inicial basta clicar sobre o botão indicado por **El Voltar D** 

É interessante observar que para valores positivos a rotação é no sentido horário, enquanto que para valores negativos a rotação é no sentido anti-horário.

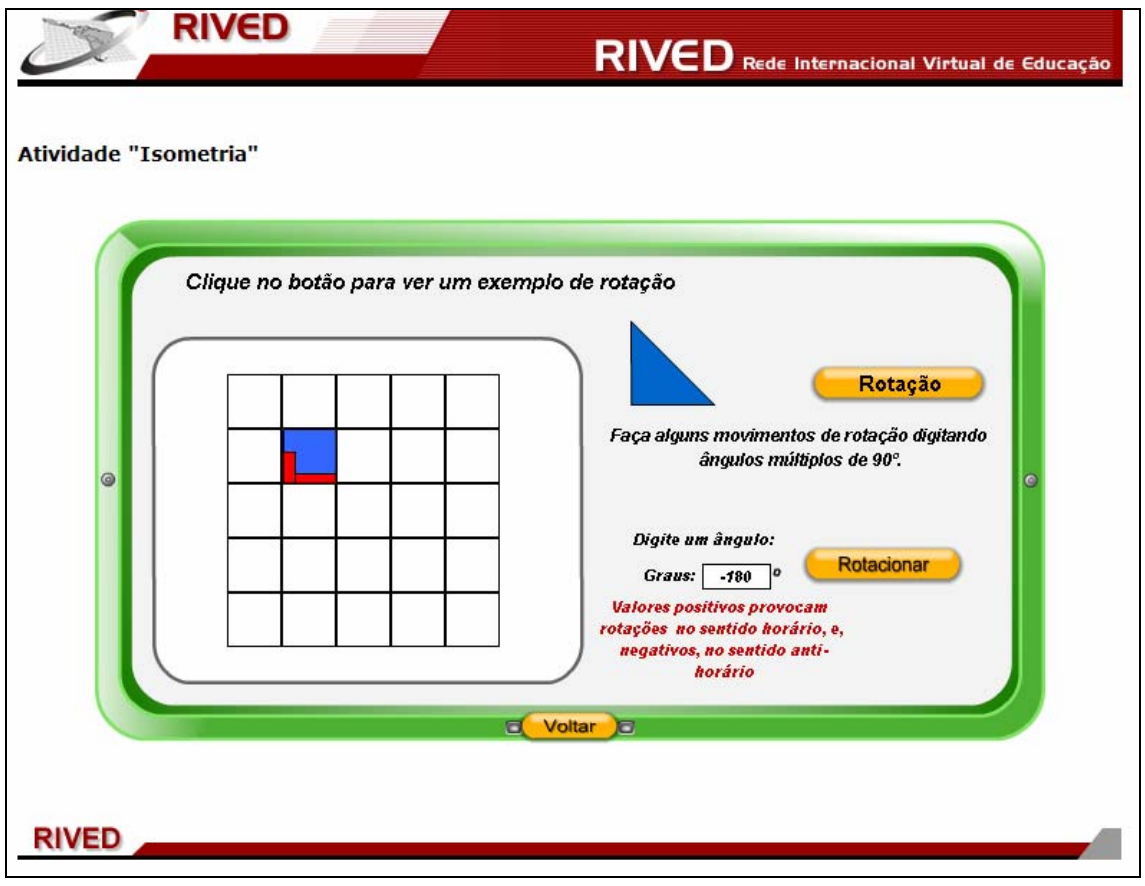

8. Clicando sobre **Reflexão**<br>a seguinte imagem é exibida:

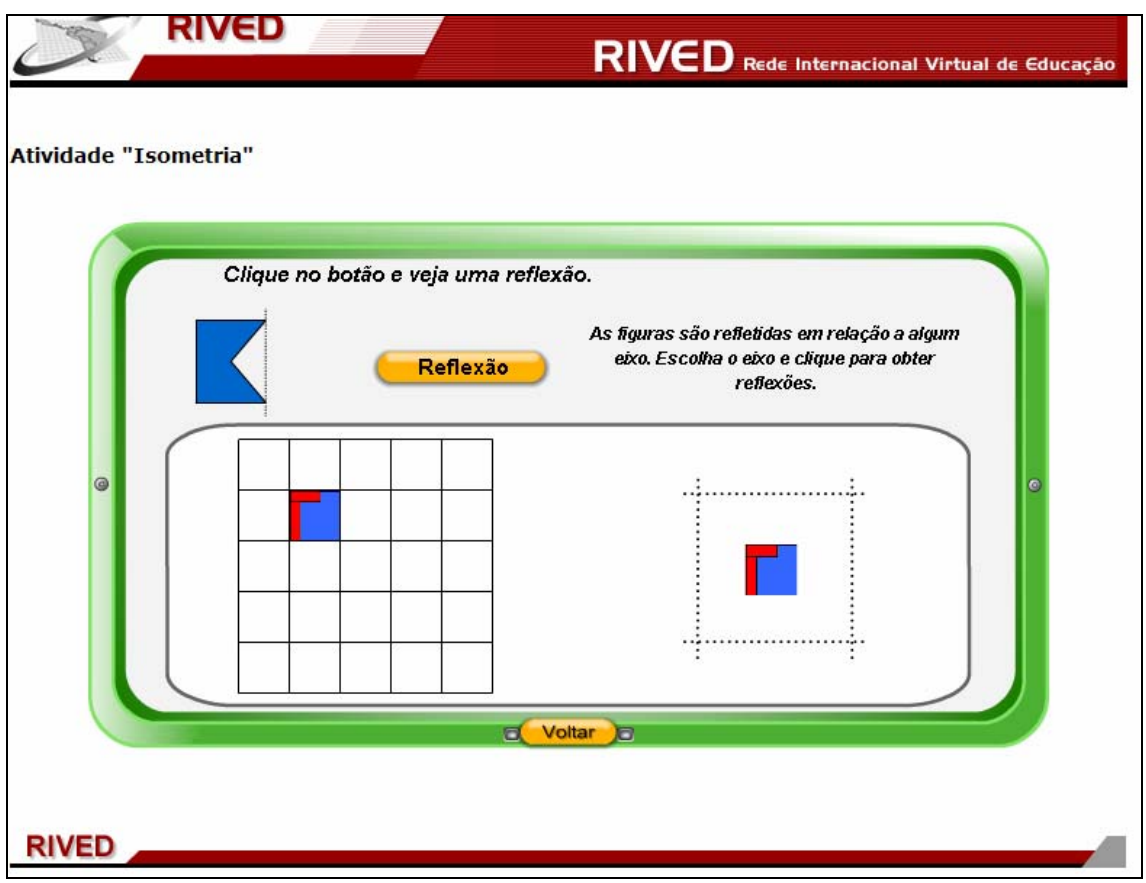

9. Clicando novamente sobre o botão Reflexão , uma

pequena animação demonstra o que é o movimento de reflexão.

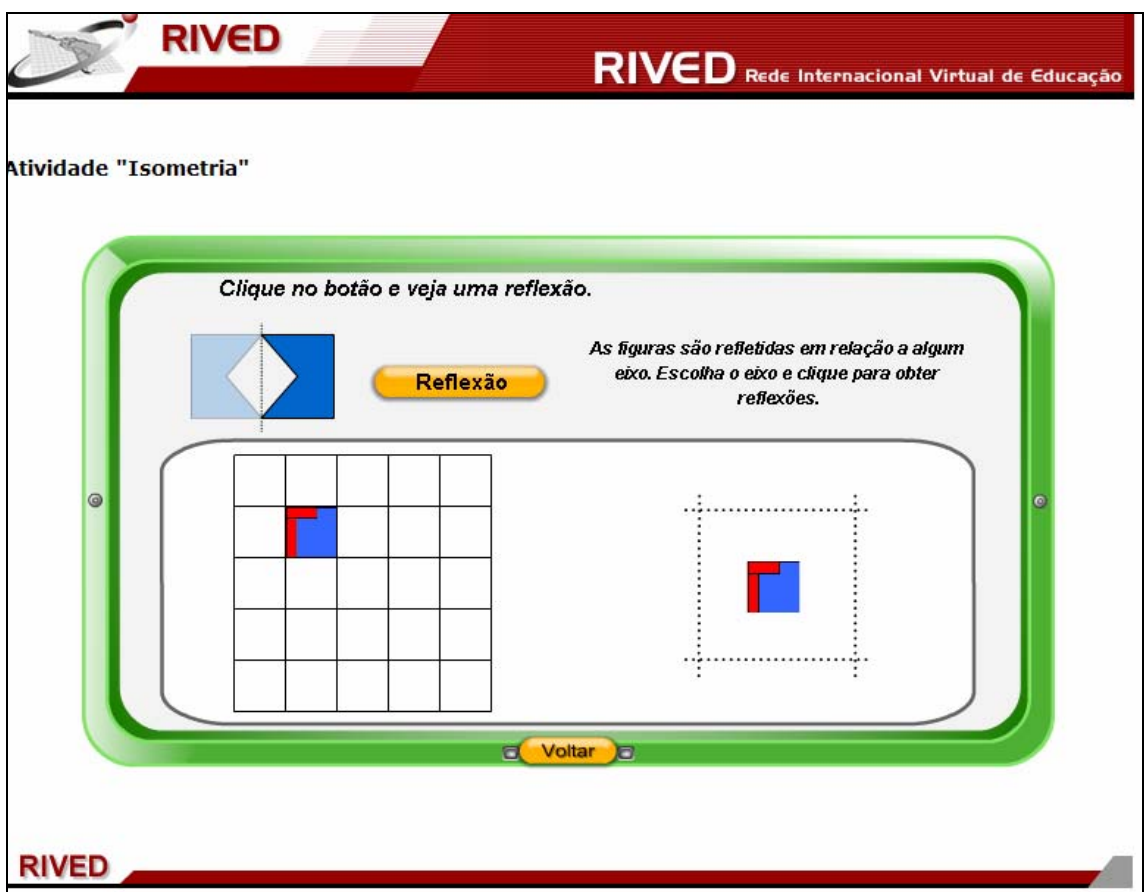

10. As linhas pontilhadas constituem os eixos da figura. Clicando sobre um dos eixos a figura realiza reflexão em torno deste. Para retornar a tela inicial basta clicar sobre o botão indicado por **El Voltar Da** 

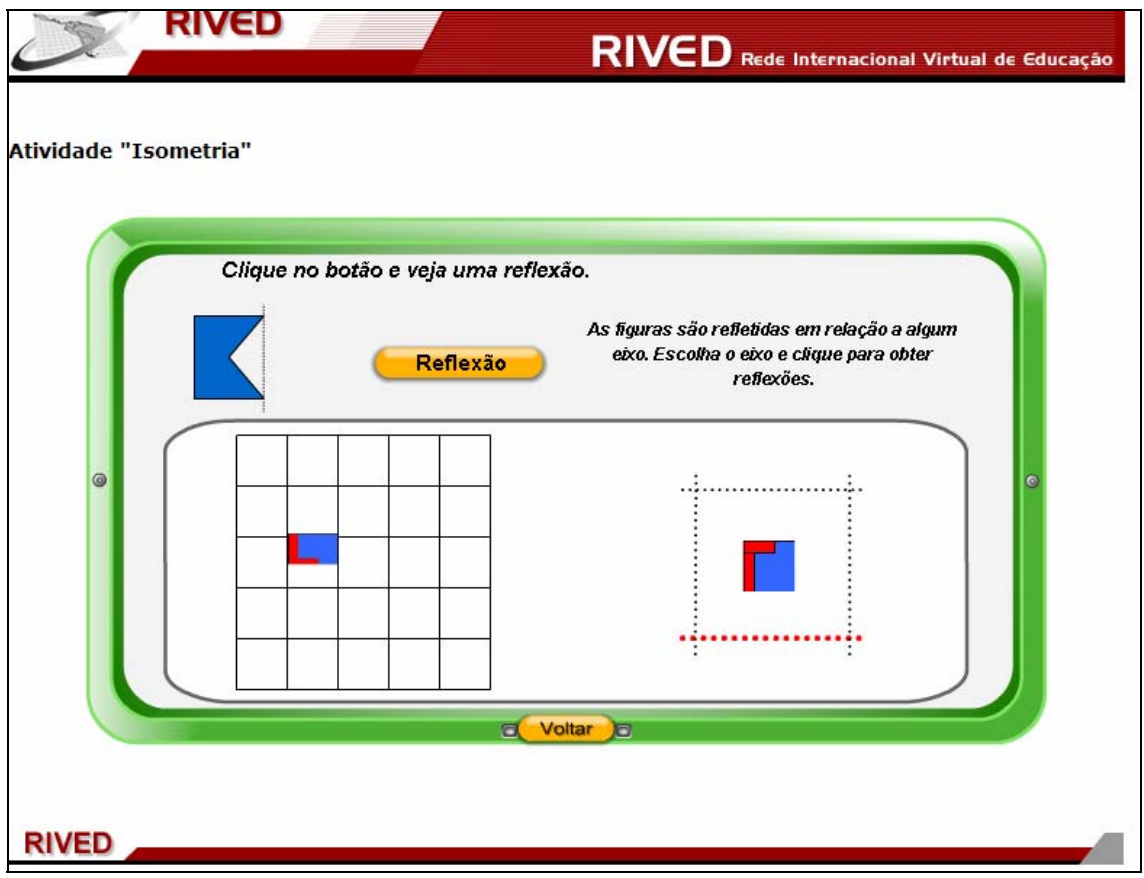